# **Cases Report**

## *For Trustees and Attorneys*

This lesson describes the Cases Report and how it can be generated. The Cases report presents information from the court's database with a variety of selection criteria for case management and tracking.

*Internet users will access CM/ECF through PACER and will use two different sets of logins and passwords; one for CM/ECF filing and the other for PACER access to queries and reports.*

*This module will assume that the internet user has accessed the court's web site with their court assigned CM/ECF login and password.*

**STEP 1** Click on the Reports hyperlink on the CM/ECF Main Menu **(See Figure 1.)**

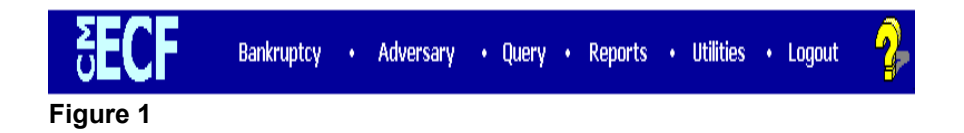

**STEP 2** The **REPORTS** screen displays with a list of reports that can be generated **(See Figure 2.)**

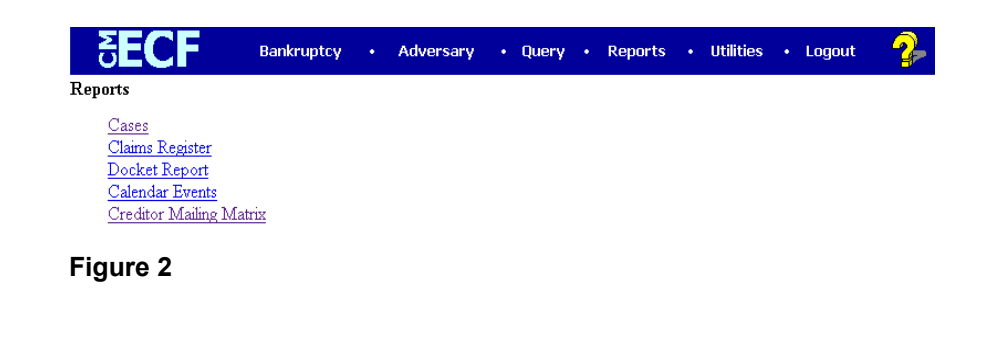

Click on the Cases hyperlink.

### **STEP 3** The **PACER LOGIN** screen displays **(See Figure 3)**.

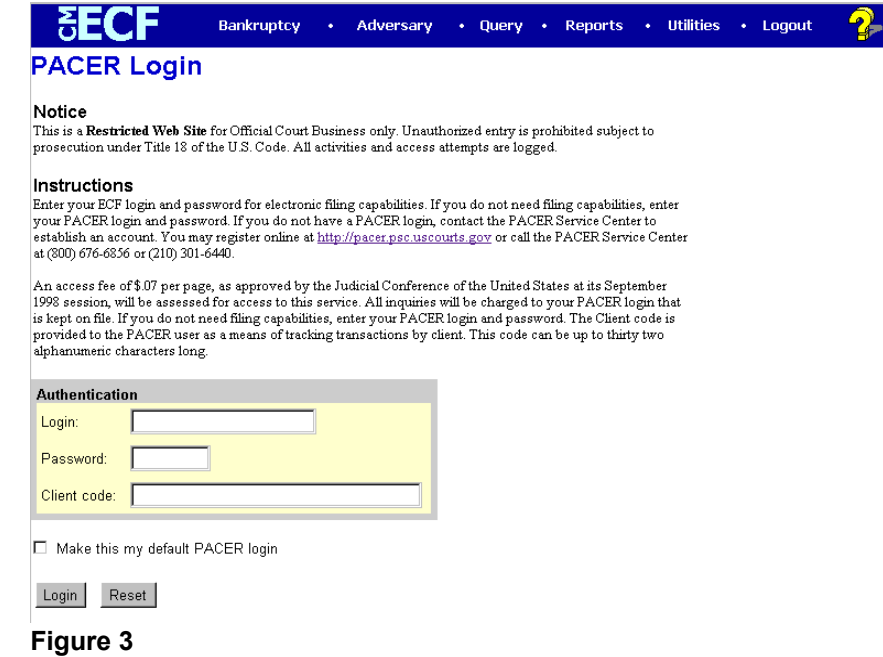

- **NOTE:** The Public Access to Court Electronic Records (PACER) program provides access to CM/ECF users. Logins and passwords can be issued by registration with the PACER Service Center. Current PACER logins and passwords will be accepted by the CM/ECF system. Note the information that is provided to the user on the screen above.
	- Enter your PACER assigned **Login** and **Password** (These fields are case sensitive).
	- Enter the **Client Code**.This optional field is used for billing by PACER users. The data will be included in PACER billing reports.
	- **NOTE:** If you click in the **Make this my default PACER login** box, your login will automatically appear each time you attempt to access PACER.If you click on the **[Reset]** button, all entries will be cleared. To change the client code within a session, go to Change Client Code under the Utilities Menu.
	- Click on the **[Login]** button.

### **STEP 4** The **CASES REPORT** selection screen displays. **(See Figure 4.)**

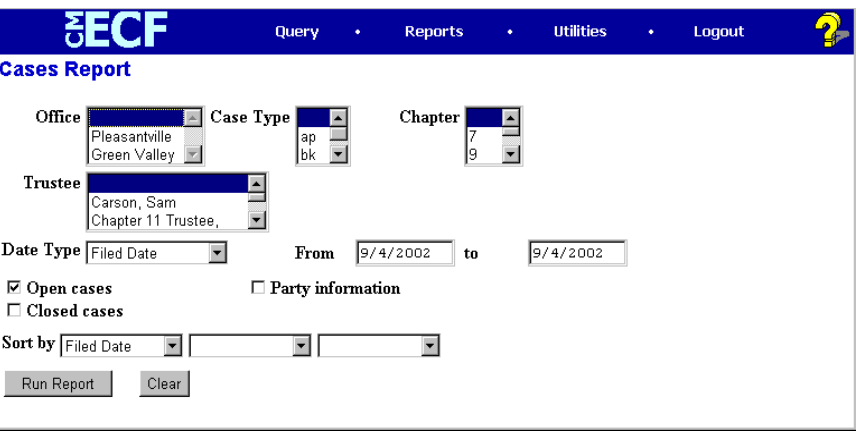

**Figure 4**

- The following fields are available for selecting/entering criteria for generating the Cases Report:
	- **Office** Allows you to specify the divisional office activity you want cases to be included on the report. The default is all offices.
	- **Case Type** The choices are **ap**  Adversary Proceedings or **bk** - Bankruptcy. The default is all cases.
	- **Chapter** Cases can be selected by Chapter **7**, **9**, **11**, **12**, **13**, or **304**. The default is all chapters.
	- **Trustee** Allows you to limit case information by trustee. The default is all trustees
	- **Date Type** Allows you to specify which date is used when generating the report. The choices are **Filed**, **Entered**, **Discharged**, **Dismissed**, **Closed**, or **Converted**. The default is Filed Date.
	- **From/To** Enter a beginning and/or ending date. Deafult dates will vary and will be set by your local court. For one day's activity, the dates should be the same in both fields. Enter dates by MM/DD/YY or MM/DD/YYYY.
	- **Open cases** You can restrict activity by open or closed cases. A check mark is defaulted in this box.
	- **Closed cases**  The option to include or exclude closed cases is available. The default in this box is no Closed cases.
- **Party information** Placing a check mark in this box will allow you to include additional party information along with each party(s) name (i.e., address, SSN, and TAX ID).
- **Sort by** Allows you to select up to three sorting order sequences for the report. The choices are **Filed Date**, **Entered Date**, **Case Number**, **Case Type**, **Office** or **Trustee**. The default is Filed Date.
- The **[Clear]** button will reset all fields to their default values.
- After entering your criteria, click on the **[Run Report]** button.

**STEP 5** The **CASES REPORT** displays next. **(See Figure 5a.)** All reports can be printed by clicking on the browser's Print button.

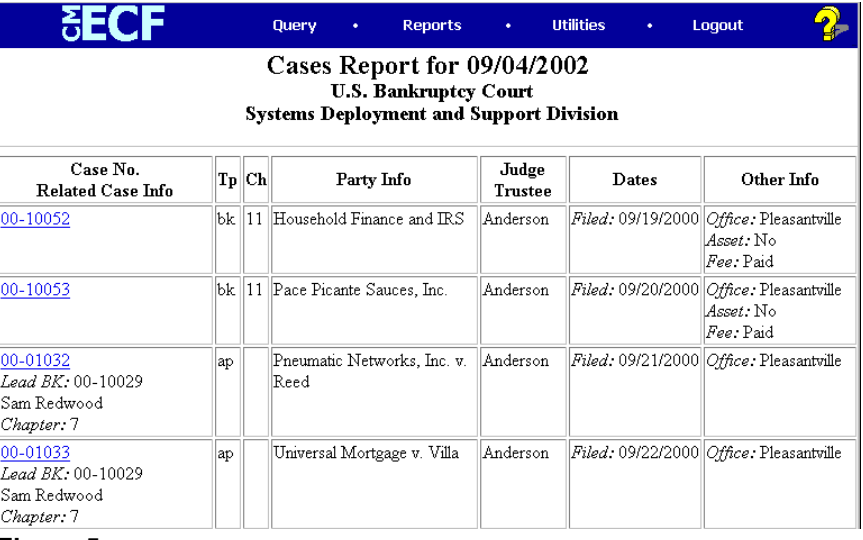

**Figure 5a**

- The following information will be displayed on the Cases Report:
	- **Case No./Related Case Info Displays the assigned** case number, chapter, and debtor. Clicking on the case number hyperlink will allow you to generate a Docket Report.

If the Case Type is an Adversary Proceeding **(ap)**, the "Lead" case number appears beneath the adversary case number hyperlink.

• **Tp** (Type Proceeding) – Displays either **ap** or **bk**.

- **Ch** (Chapter) Displays either **7**, **9**, **11**, **12**, **13**, or **304**.
- **Party Info** Displays the debtor (and joint debtor) information for bankruptcy cases. Plaintiff information will also be displayed for **ap** cases.
- **Judge/Trustee**  If there is a trustee on a bankruptcy case, the name appears directly below the judge's name.
- **Dates**  Date information will include the dates the proceedings were either **Filed**, **Converted**, **Dismissed**, **Discharged**, **Closed**, or **Entered**.
- **Other Info** Other information may include the divisional office, asset designation, and fee status.
- A Transaction Receipt will be displayed at the end of the report summarizing the criteria used, the number of cases that were included, and number of billable pages. **(See Figure 5b.)**

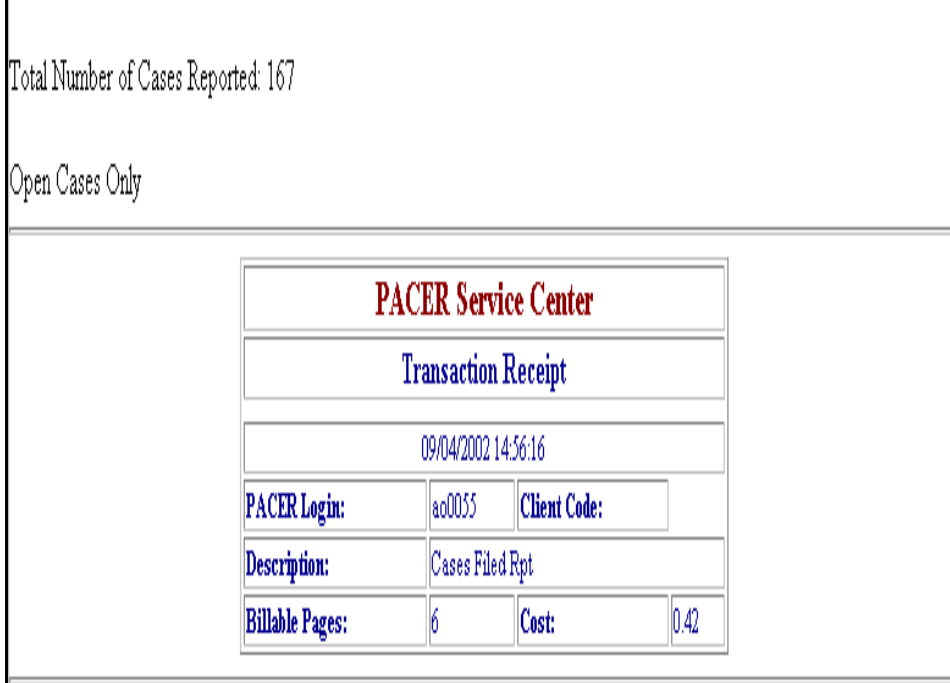

**Figure 5b**

— Clicking on any of the Case Number hyperlinks will display the **DOCKET SHEET** screen, allowing you to enter criteria for generating the Docket Report. **(See Figure 5c.)**

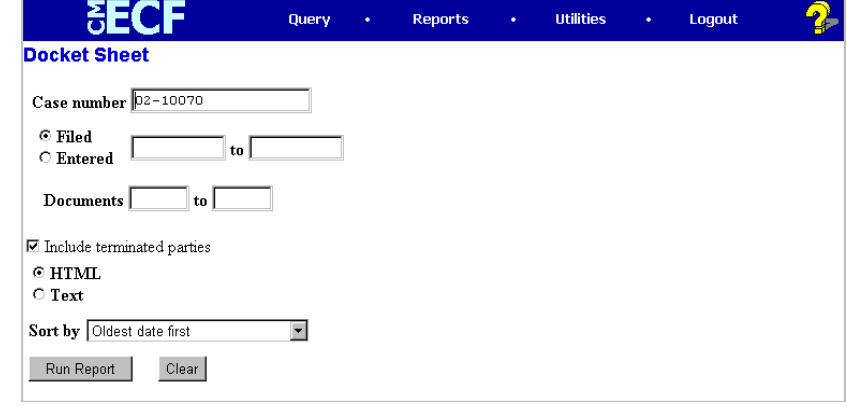

**Figure 5c**

**NOTE:** Refer to the **DOCKET REPORT** module for more information on the Docket Report.

# **Docket Report**

## *For Trustees and Attorneys*

This lesson describes the public Docket Report, sometimes called a Docket Sheet, and how it can be generated.

*Internet users will access CM/ECF through PACER and will use two different sets of logins and passwords; one for CM/ECF filing and the other for PACER access to queries and reports.*

*This module will assume that the internet user has accessed the court's web site with their court assigned CM/ECF login and password.*

**STEP 1** After you have logged in to CM/ECF, click on the Reports hyperlink on the CM/ECF Main Menu **(See Figure 1)**.

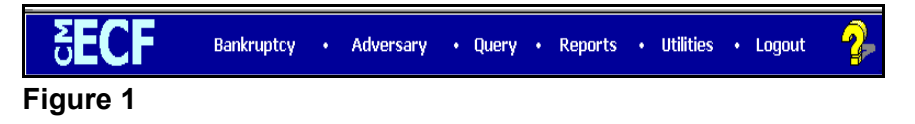

**STEP 2** The **REPORTS** screen displays, with a list of reports that can be generated **(See Figure 2)**.

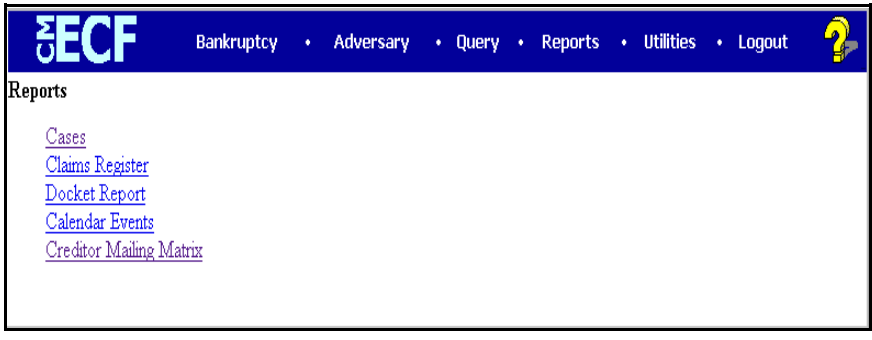

### **Figure 2**

— Click on the Docket Report hyperlink.

### **STEP 3** The **PACER LOGIN** screen displays **(See Figure 3)**.

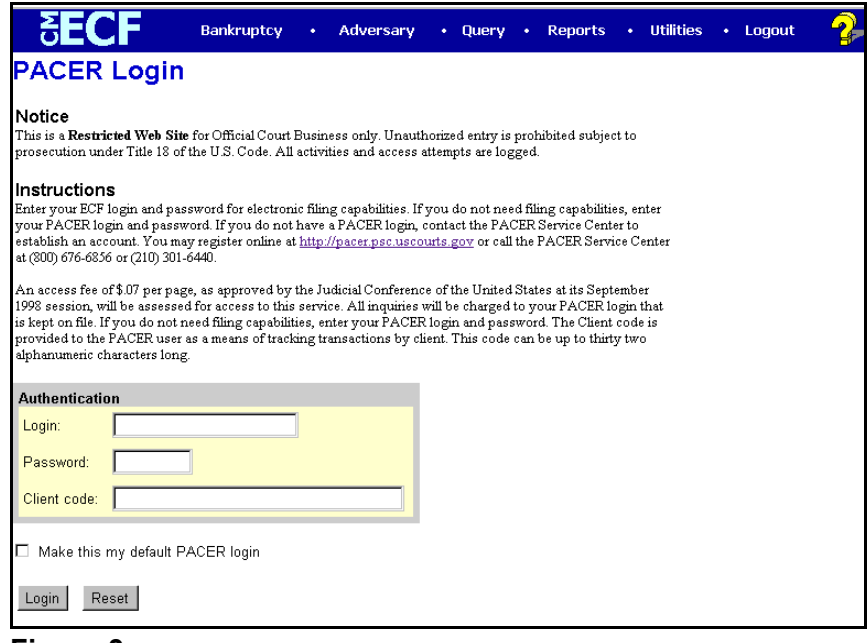

**Figure 3**

- **NOTE:** Access to any CM/ECF queries or reports by non-court users must be through the Public Access to Court Electronic Records (PACER) program. If you have not done so already, you must register with the PACER Service Center to be given a login and password. Note the information that is provided to users on the screen above.
	- Enter your PACER **Login** and **Password**. (These fields are case sensitive).
	- Enter the **Client Code** (optional).This optional field is used for billing by PACER users. The data will be included in PACER billing reports.
		- **NOTE:** If you click in the **Make this my default PACER login** box, your login will automatically appear each time you attempt to access PACER.If you click on the **[Reset]** button, all entries will be cleared.
	- Click on the **[Login]** button.

#### **STEP 4** The **DOCKET REPORT** selection screen displays **(See Figure 4)**.

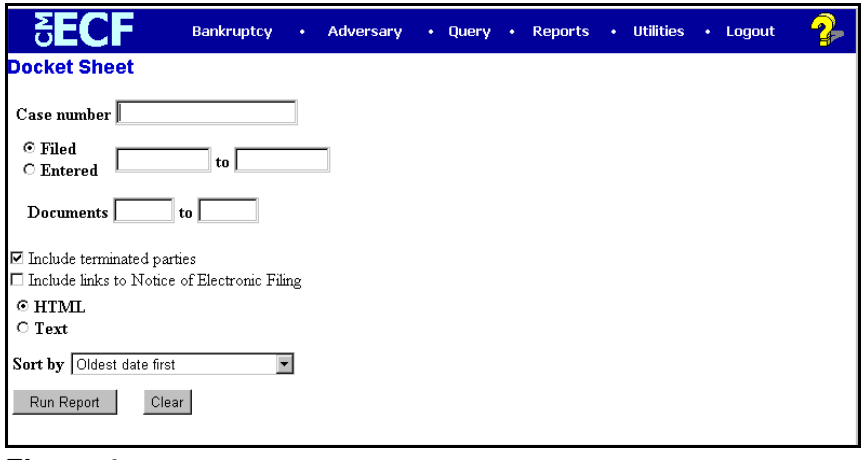

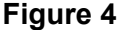

 $\blacklozenge$ The following fields are available for selecting/entering criteria for generating the Docket Report:

- **Case number** The number of the last case you accessed during the current CM/ECF session appears automatically. Type another case number if you want to view the docket report for a different case. This is a required field.
- **Entered/Filed** To limit which entries are shown by date, select either "Entered" (when the entry was recorded by the court in CM/ECF) or "Filed" (when the document was filed).

Enter the start and stop date in the format mm/dd/yy or mm/dd/yyyy.

You can enter a start date with no end date, which will include all entries from the date specified onward, or you can enter an end date with no start date, which will include all entries up to the specified date. If no dates are entered, all entries will be selected.

- **Documents** To limit entries by document number, enter the beginning and ending numbers. This feature enables users to be charged only for the desired data on large cases.
- **Include terminated parties** A check mark in this box will include any parties that have been terminated from the case. Uncheck the box to show only current parties in the case.
- **Include links to Notice of Electronic Filing** A check mark in this box will cause the docket sheet to include a "silver ball" link back to a copy of the Notice of Electronic Filing that was created when the event was originally filed.
- Preferred format:

**HTML** - Format for Netscape or other ISP (Internet Service Provider) e-mail service. Hyperlink provided.

OR

**TEXT** - Format for cc:Mail, GroupWise, or other non-ISP e-mail service. Hyperlink will not be provided.

**Sort by** – This selection allows you to sort the entries in the report by:

Oldest date first Most recent date first Document number ascending Document number descending.

These selections can affect the number of pages displayed and PACER charges and may be changed if you are interested only in the most current activity.

- The **[Clear]** button will reset all fields to their default values.
- After entering your criteria, click on the **[Run Report]** button.

### **STEP 5:** The **DOCKET REPORT** displays **(See Figure 5a)**:

|                                                                                                    |              | Bankruptcy                                                                                                    |  | <b>Adversary</b>       |  | <b>Ouerv</b> |  | <b>Reports</b>                                                                                                    |  | <b>Utilities</b> | Logout<br>¥.                     |  |  |  |
|----------------------------------------------------------------------------------------------------|--------------|----------------------------------------------------------------------------------------------------|--|------------------------|--|--------------|--|----------------------------------------------------------------------------------------------------|--|------------------|----------------------------------|--|--|--|
|                                                                                                    |              |                                                                                                    |  |                        |  |              |  |                                                                                                    |  |                  | FeeDueINST                       |  |  |  |
| <b>U.S. Bankruptcy Court</b><br><b>Systems Deployment and Support Division (Pleasantville)</b><br><b>Bankruptcy Petition #: 02-10005</b> |              |                                                                                                    |  |                        |  |              |  |                                                                                                    |  |                  |                                  |  |  |  |
| Assigned to: Charles Anderson<br>Chapter 7<br>Voluntary<br>No asset                                                                      |              |                                                                                                    |  | Date Filed: 08/27/2002 |  |              |  |                                                                                                    |  |                  |                                  |  |  |  |
| <b>Annie Hall</b><br>302 W. Laurel Drive<br>Terrell Hills, TX 78202<br>SSN: 159-85-9874<br>Debtor                                        |              |                                                                                                    |  |                        |  |              |  | represented by Henry Herkelmeyer<br>4501 Main Ave.<br>Suite 120<br>San Antonio, TX 78201<br>210-555-4141<br>Fax: 210-555-4242<br>Email: henryherk@atty.net |  |                  | Henry Herkelmeyer and Associates |  |  |  |
| Julian Mavfair<br>Office of the U.S. Trustee<br>413 E. Court Street<br>Mobile, AL 33012<br>Trustee                                       |              |                                                                                                    |  |                        |  |              |  |                                                                                                    |  |                  |                                  |  |  |  |
| Zane Woodring<br>Woodring, Kraft & Miller<br>142 E. Milk Street<br>Boston, MA 02144<br>520-555-7841<br><b>U.S. Trustee</b>               |              |                                                                                                    |  |                        |  |              |  |                                                                                                    |  |                  |                                  |  |  |  |
| <b>Filing Date</b>                                                                                                    | #            | <b>Docket Text</b>                                                                                                    |  |                        |  |              |  |                                                                                                    |  |                  |                                  |  |  |  |
| 08/27/2002                                                                                                    | $\mathbf{1}$ | Chapter 7 Voluntary Petition . Receipt Number cc, Fee Amount \$200 Filed by Annie Hall (Wilson,<br>Dana) (Entered: 08/27/2002)                                                                                |  |                        |  |              |  |                                                                                                    |  |                  |                                  |  |  |  |
| 08/27/2002                                                                                                    |              | First Meeting of Creditors with 341(a) meeting to be held on 10/14/2002 at 09:00 AM at Room 101<br>U.S. Trustee's Office. Objections for Discharge due by 12/13/2002. (Wilson, Dana) (Entered:<br>08/27/2002) |  |                        |  |              |  |                                                                                                    |  |                  |                                  |  |  |  |
| 08/27/2002                                                                                                    | 2            | Notice of Appearance and Request for Notice by Robin Zenzen Filed by Creditor Design Concepts,<br>Inc. (Wilson, Dana) (Entered: 08/27/2002)                                                                   |  |                        |  |              |  |                                                                                                    |  |                  |                                  |  |  |  |

**Figure 5a**

 **NOTE:** Any "Case Flags" pertaining to the status of the case will be displayed at the top-right corner of the report. This particular case has one (1) flag indicating that Fee Installment Payments are due. — Clicking on a "blue" document number hyperlink from the docket report will first display a transaction receipt indicating a billable amount if the user decides to accept the charges and view the PDF document. **(See Figure 5b)**.

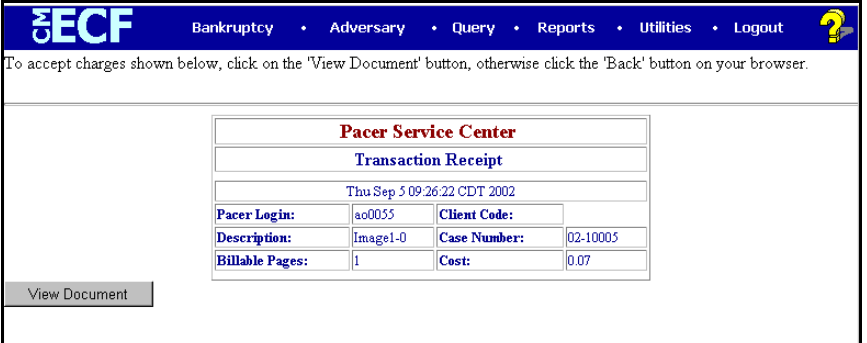

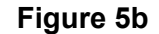

- **NOTE:** The opportunity to review charges **FIRST** applies to PDF documents only.
	- If you choose to accept the charges, click on the **[View Document]** button to view the associated PDF document and the selected document will be displayed. **(See Figure 5c)**.

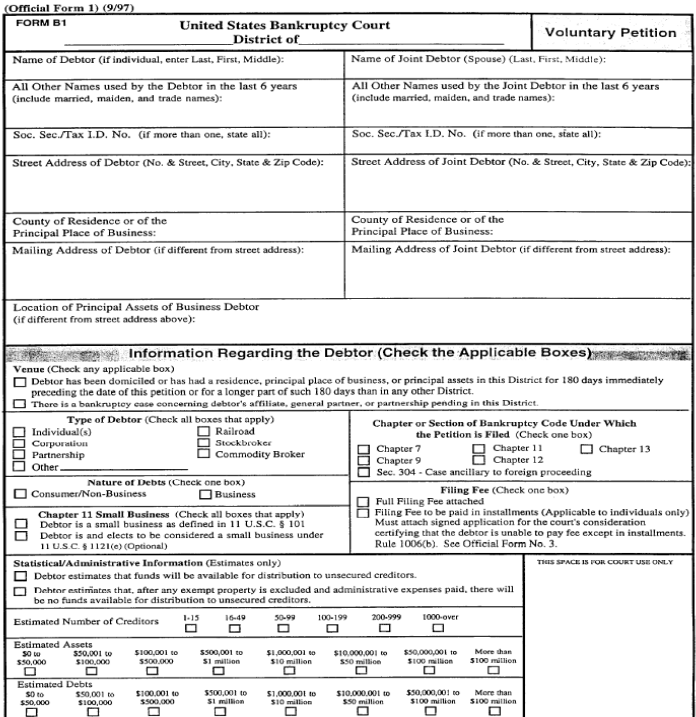

**Figure 5c**

- After viewing the PDF document, either click on the **[Back]** icon of your internet browser's tool bar or close Acrobat Reader to return to the previously displayed screen.
- **NOTE**: DO NOT exit out of your document reader by using the Close **"X"** button at the top-right corner of your screen. This will exit you out of CM/ECF.
- A separate Transaction Receipt will be displayed at the end of the docket report indicating the number of billable pages for the report. **(See Figure 5d)**.

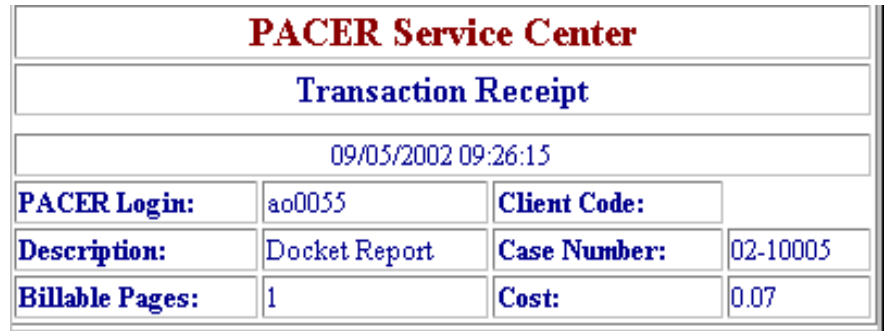

**Figure 5d**